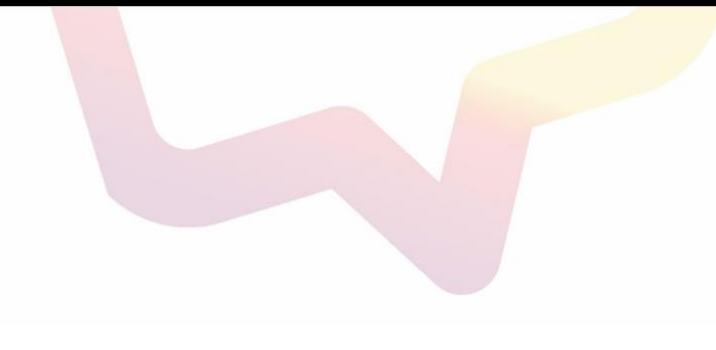

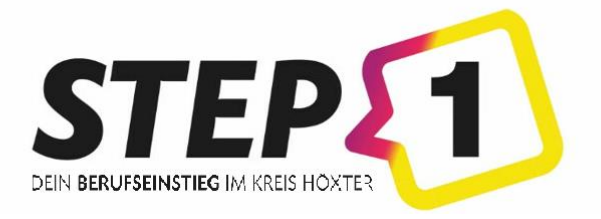

## **Anleitung zur Terminbuchung über die STEP1-Plattform**

## Bevor du startest:

• Besuche die STEP1-Seite!

[www.step1-hx.de/schuelerinnen/messe](http://www.step1-hx.de/schuelerinnen/messe) 

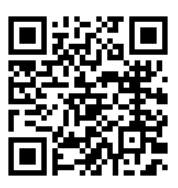

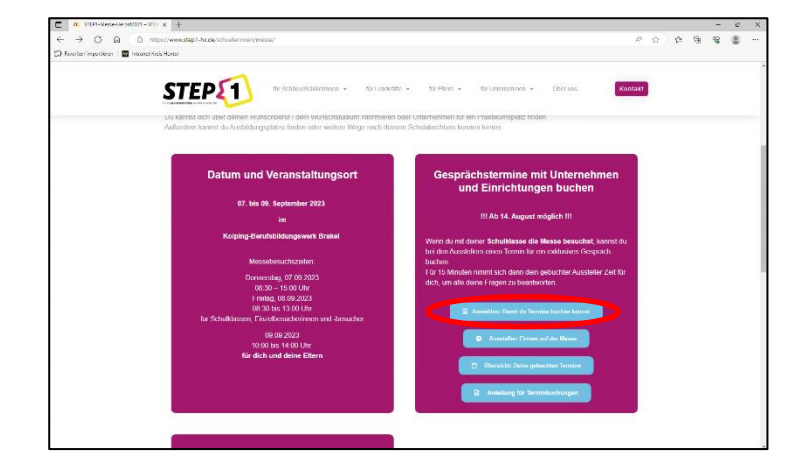

- Melde dich auf der STEP1-Seite an oder registriere dich zuerst und melde dich anschließend an.
- Den Anmelde-Button findest du entweder auf der Startseite der Schülerinnen und Schüler oder wie im Bild direkt im Kasten.

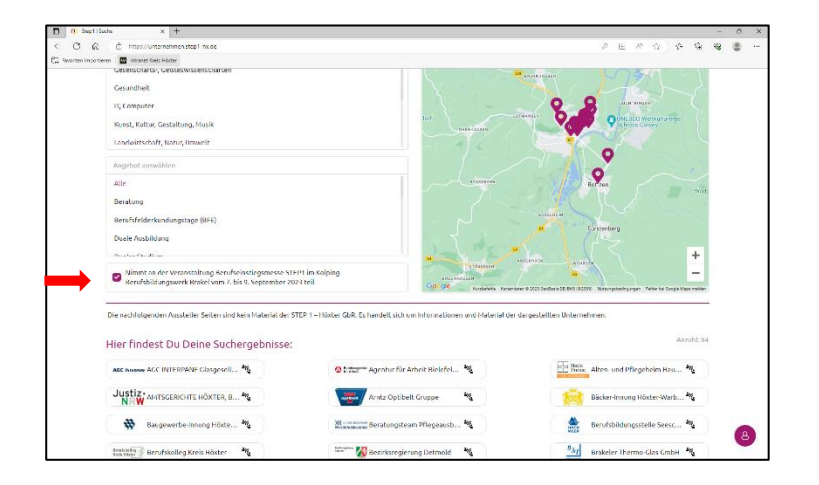

- Wenn du dich angemeldet hast, aktiviere den Filter unter der Suchanzeige, damit du nur die Betriebe siehst, die auf der STEP1- Messe vertreten sind.
- Dann kannst du das Unternehmen / den Aussteller suchen, bei dem du einen Termin buchen möchtest.

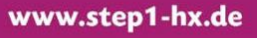

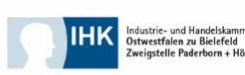

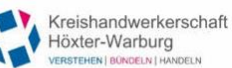

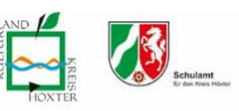

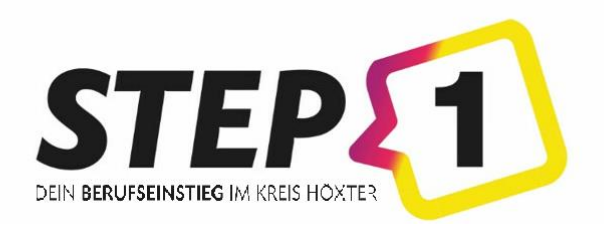

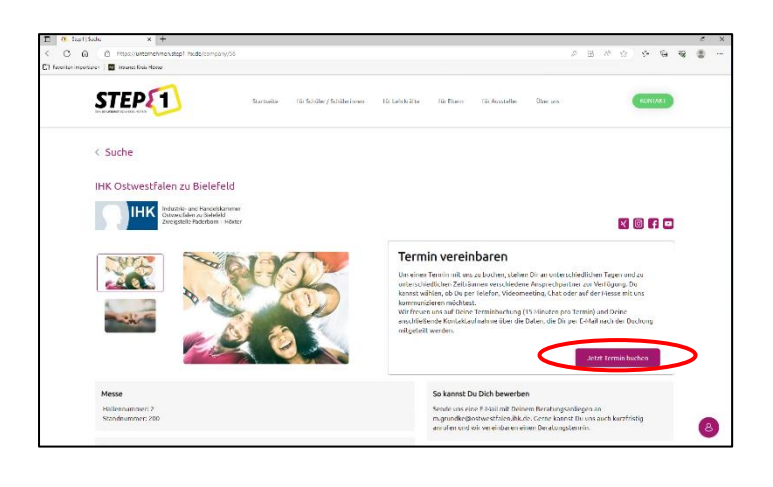

- Nachdem du auf der Seite deines gewählten Unternehmens bist, wähle den "Termin buchen"-Button.
- Wenn der Button nicht vorhanden ist, sondern der Aussteller in seinem Profil "Bitte über unsere allgemeinen Kontaktdaten einen Termin vereinbaren" stehen hat, **kannst du einfach zum Stand bei der Messe gehen, ohne Termin.**

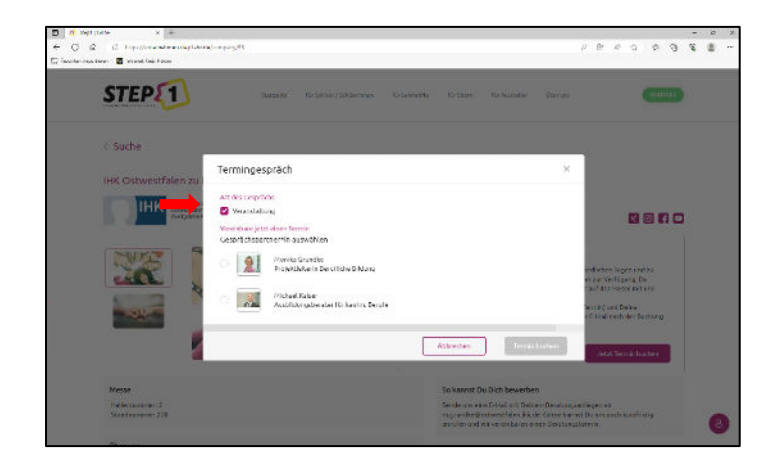

Wähle nun aus, dass du deinen Termin auf der "Veranstaltung" durchführen möchtest, um ein persönliches Gespräch auf der STEP1-Messe zu buchen

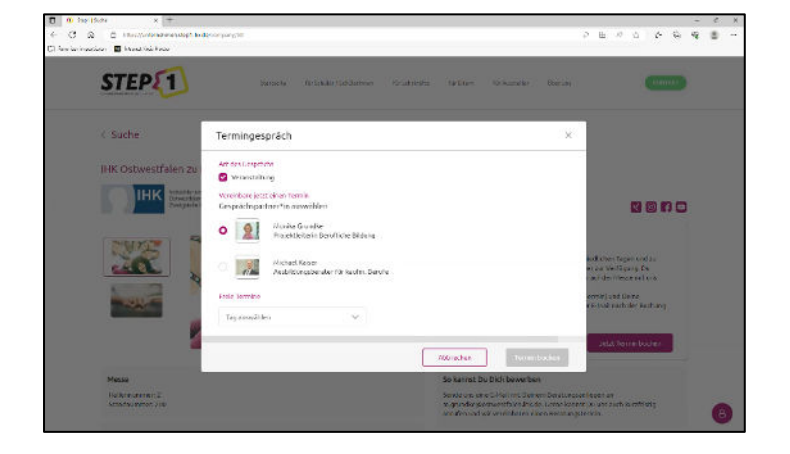

• Bei manchen Unternehmen kannst du genau die Person auswählen, die dich beraten soll.

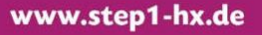

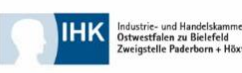

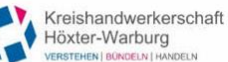

•

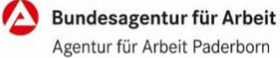

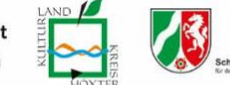

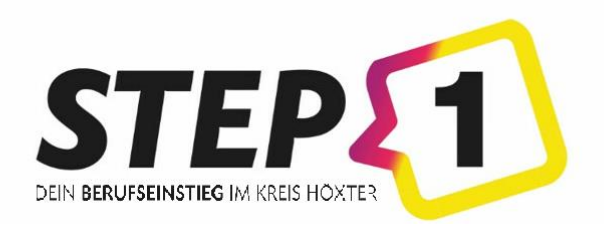

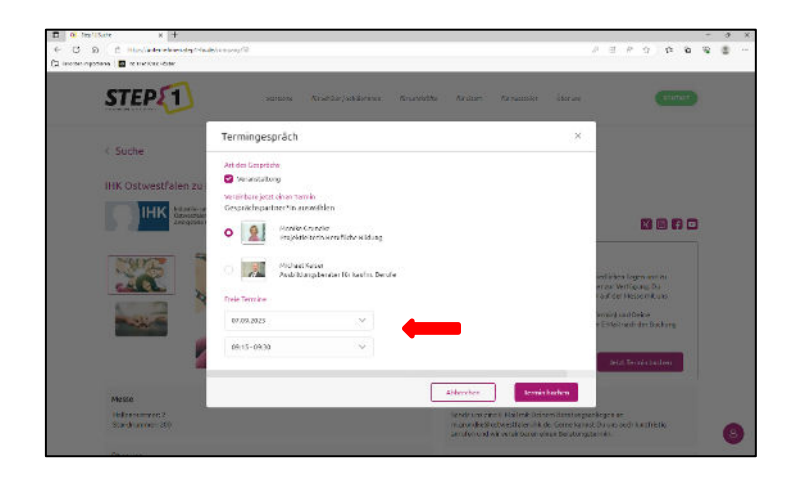

- Nun wählst du unter den Personen einen Termin aus, an dem euer Gespräch stattfinden soll (Datum + Uhrzeit).
- Danach drückst du auf "Termin buchen".
- Tipp: Achte darauf, an welchem Tag und zu welcher Uhrzeit du die STEP1-Messe besuchst. Buche in diesem Zeitraum den Termin.

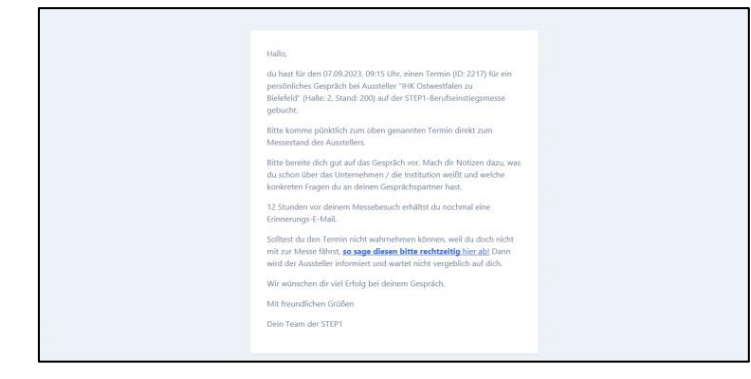

- Nachdem du einen Termin gebucht hast, erhältst du eine E-Mail auf die Adresse, mit welcher du dich bei der Anmeldung angemeldet hast.
- Dieser Termin ist nun verbindlich gebucht und wir bitten dich dringlichst, ihn wahrzunehmen!

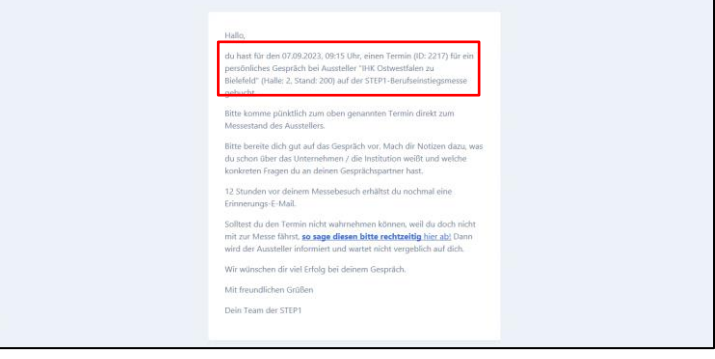

• In dieser E-Mail findest du eine Standnummer mit Hallenangabe sowie das Datum und die Zeit deines Gesprächstermins.

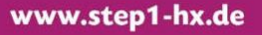

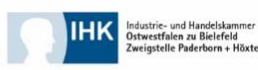

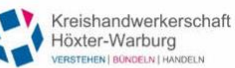

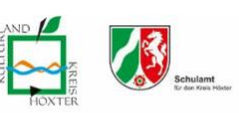

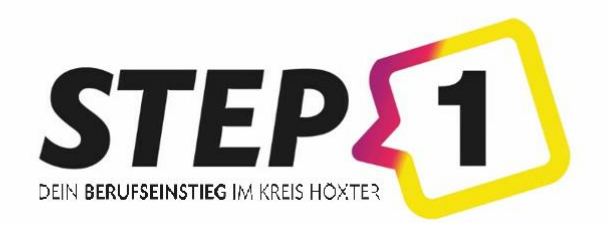

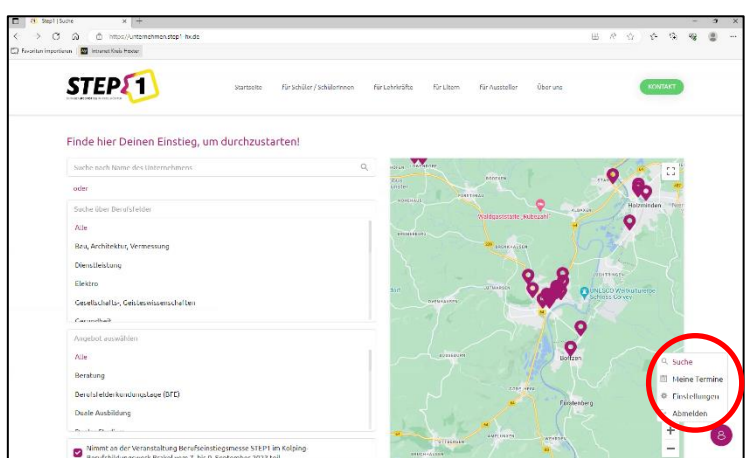

- Solltest du aus Krankheits- o.ä. Gründen nicht deinen Termin wahrnehmen können, musst du ihn stornieren.
- Um zu stornieren, drückst du auf der STEP1-Seite nach dem Anmelden auf "Meine Termine".
- Bitte tue dies so früh wie möglich, damit sich dein Gesprächspartner nicht unnötig vorbereitet!

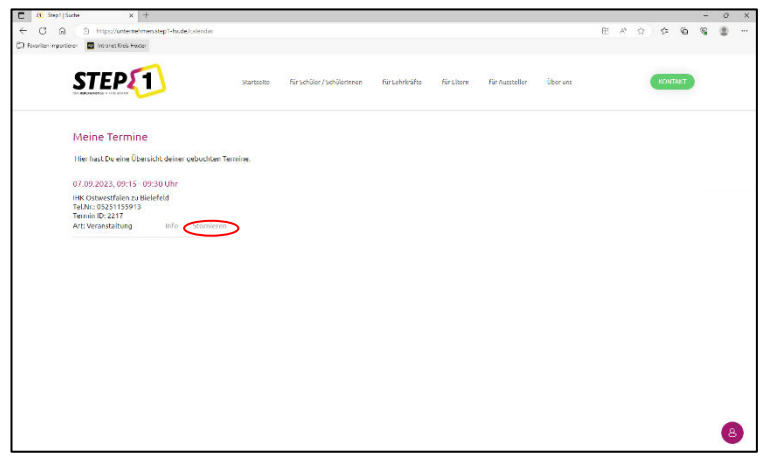

- Du wirst auf die Ansicht im Bild weitergeleitet und solltest deinen Termin vor dir sehen.
- Drücke bei diesem Termin auf "stornieren" und bestätige deine Aktion.

- Nach dem Stornieren erhältst du eine E-Mail zur Bestätigung.
- **Hallo** dein Termin (ID: 2217, Datum: 07.09.2023.09:15 Uhr) mit Aussteller "IHK Ostwestfalen zu Bielefeld" auf der STEP1-Berufseinstiegsmesse wurde storniert Wir wünschen dir viel Erfolg bei weiteren Gesprächen.

Mit freundlichen Grüßen

Dain Team der STEP1

www.step1-hx.de

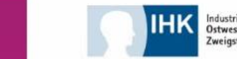

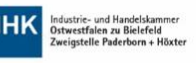

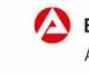

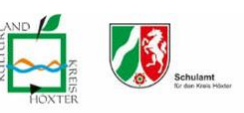